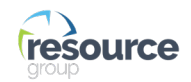

# HOW TO DOWNLOAD THE ABOSRB APP AND VIEW YOUR COURSES

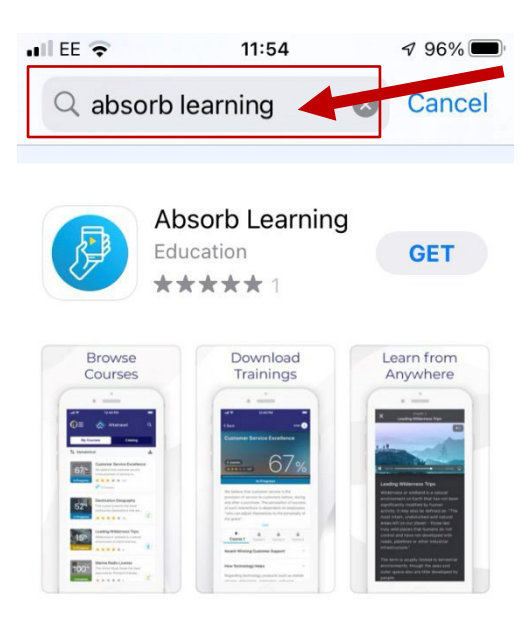

## **STEP 1 Open the App Store on your device, and search "Absorb Learning"**

#### **STEP 2 Download the app.**

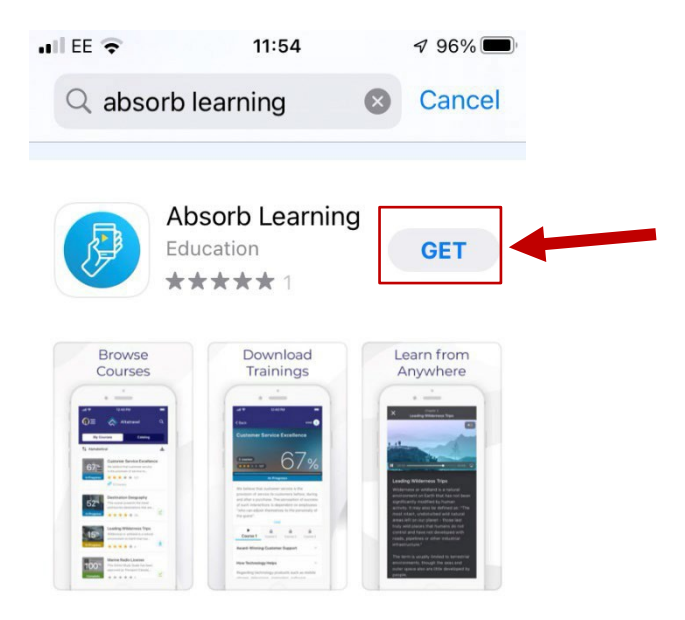

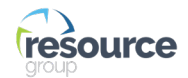

### **STEP 3 Open the Absorb Learning app and enter the LMS URL: [www.resourceiacademy.com](http://www.resourceiacademy.com/) then input your iAcademy login credentials.**

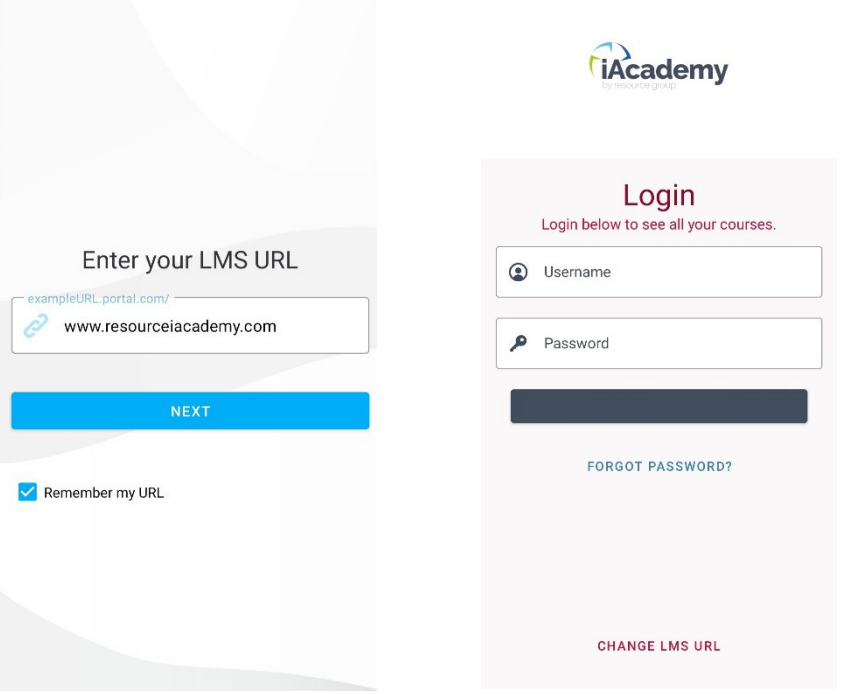

#### **STEP 4 Once logged in, you can access your Learner Library and courses you are enrolled on. Navigate through the list to the course you want to view.**

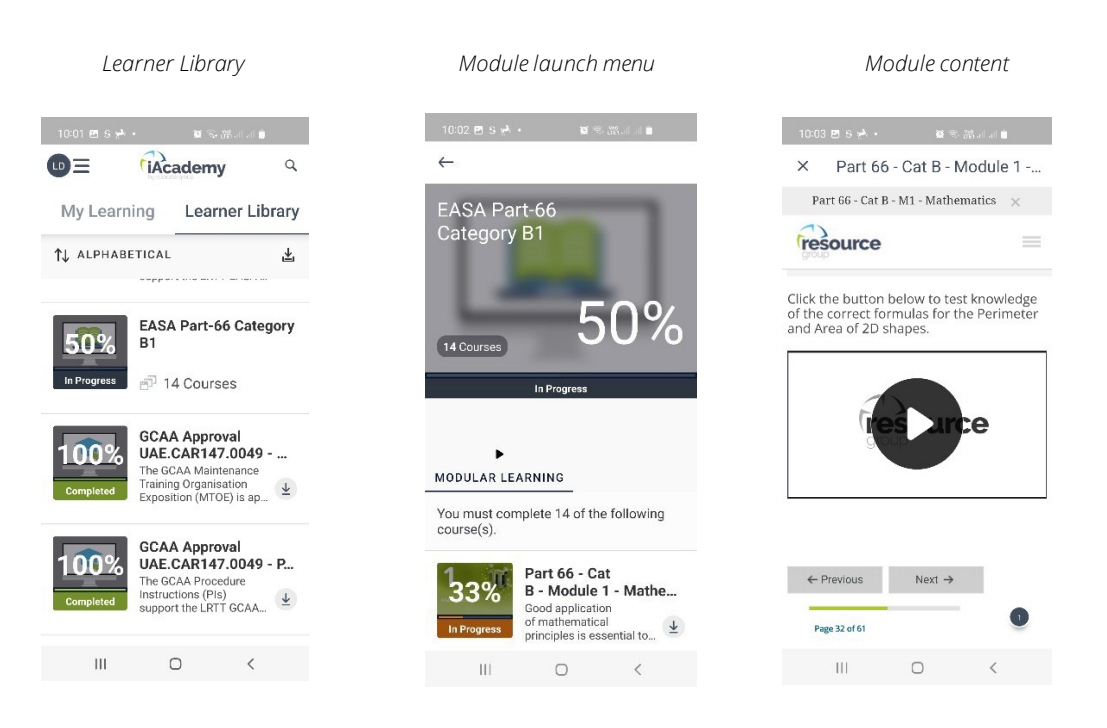

#### *Note*

If you wish to access your learning material offline, you will need to download the course content whilst connected to a stable Wi-Fi or internet connection, prior to the learning material being available 'offline'.